# Rapid Surge Scheduling Administrative Training Overview

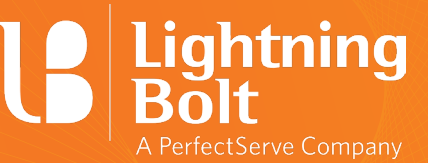

# **Logging In**

## Desktop Login

- 1. Go to lightning-bolt.com and click Access Schedule in the top right corner.
- 2. Login using your Lightning Bolt credentials.

### Mobile App Login

- 1. Download the Lightning Bolt app for iOS or Android.
- 2. Login using your Lightning Bolt credentials.

## **Workflow**

## Lightning Bolt - Desktop

- 1. For Desktop, you will default to the "Me" view which will show your schedule for the current month.
	- a. To change the view, click on "Me" at the top of the screen to open the views panel, and then select [View Name] to open that view. Click on [View Name] again, and then Set as default to update your default view settings.
- 2. Making Schedule Changes
	- a. Click the orange pencil icon in the lower right corner to open the tools. Select the shift that you would like to modify, and use the tools to modify:
		- i. Remove if you are no longer able to work that shift and would like to be removed from it.
		- ii. Replace if you would like to swap that shift with another person, or with a different shift.
		- iii. Exchange if you would like to do a 1 for 1 exchange with another provider.
		- iv. Grant, Deny if you would like to accept or reject a proposed change to your schedule.

## Lightning Bolt - Mobile

- 1. For Mobile, you will default to the "On Today" view which will show today's schedule.
	- a. Click on the arrow in the top left corner, and then choose [View Name] to view the schedule for the current month.
- 2. Making Schedule Changes
	- a. Tap on the shift that you'd like to modify, then click Edit and choose one of the options:
		- i. Remove if you are no longer able to work that shift and would like to be removed from it.
		- ii. Replace Personnel if you would like to swap that shift with another person.
		- iii. Replace Assignment if you would like to swap that shift with a different shift.
		- iv. Grant, Deny if you would like to accept or reject a proposed change to your schedule.

#### **Notifications**

You will receive an email notification indicating that your schedule has changed, or when a change you have proposed has been approved or denied. Email notifications will also be sent to affected individuals and the schedule administrator to approve or deny those changes.

## Learn more about our **[Rapid Surge Scheduling Solution](https://info.perfectserve.com/covid19-surge-scheduling.html)**.